# This is how to install the GTJLCARS-Windows 7-LCARS-Style

**Note: GTJLCARS assumes no liability for data loss and defects on your computer. You use the files at your own risk.** 

**Further, GTJLCARS does not assume any guarantee or warranty for the proper functioning of the visual style. Because the configuration of each computer is different, there may be deviations from computer to computer.** 

**This visual style only works for Windows 7 in the Aero mode. For further notes, see page 4 and the FAQ here: http://www.gtjlcars.de/LCARSindex/GTJLCARS\_Win7-Style\_FAQ.htm (German)** 

# Let's start

Extract the zip file into a directory of your choice.

#### TO INSTALL THE NECESSARY FONTS  $#$

The following step is only necessary once and applies for all following versions.

Install both fonts **LCARSGTJ3** and **Haettenschweiler**: To do so, **right-click** both files **LCARSGTJ3.ttf** and **HATTEN.ttf** and select "**Install"**.

## To install the style files

**Important! If you have installed an earlier version of the GTJLCARS-Win7 Style and it is currently activated, please set the original Windows 7 visual style before you continue.**

Run the **GTJLCARS-WIN7-Stylepack.exe** as **administrator (rightclick).** Should a safety warning appear, please click **"Execute"**. The following message then appears: "**Die Styledateien werden nun installiert"**. Click **"OK".** In the following window, click **"Unzip".** 

The operation will be confirmed with **"Alle Dateien wurden entpackt".** 

#### **If you have installed a previous release, please click "alle überschreiben" (overwrite all).**

#### To patch the UXTheme files (important!)

The following step is only necessary once and applies for all following versions.

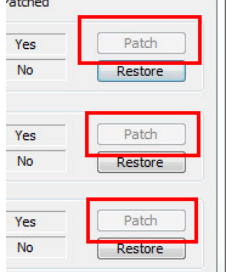

Run the **"UniversalThemePatcher-x64.exe"** as **administrator (right-click)**, if you are using the **Windows 7 64 bit version,** or run **"UniversalThemePatcher-x86.exe"** if you are using the

**Windows 7 32bit version**. If the "User account control" appears, confirm with **"Yes"**. In the following dialogue, choose English – click **"OK"**. Confirm the following dialogue with **"Ja"** or **"Yes"**.

**Click all three Patch buttons in succession**. After  $\parallel$  every patch, a success message appears. Then you get

the request to restart your computer. Confirm this message. The computer restarts.

Your computer is now ready for using external visual styles.

#### Dialog  $\overline{\mathbb{Z}}$ User Interface Language ENU English Translator: deepxw  $OK$

**Continue on next page** 

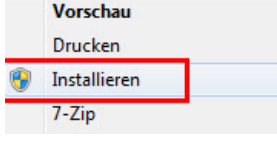

GTJLCARS.DE

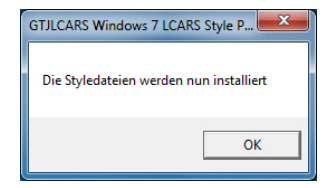

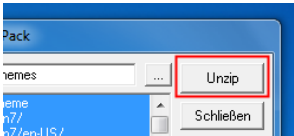

# To activate the gtjLCARS Style

After your computer has restarted, **right-click** a blank space and choose **"Adjust"** from the popup menu.

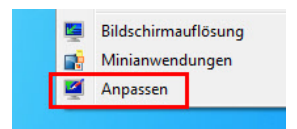

The familiar window for changing the visual styles is opened. Scroll down this window until you see **"Installed styles".** Here you will find the GTJLCARS style and the GTJLCARS-Office style.

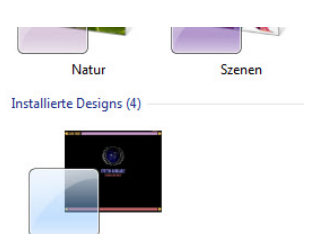

**GTJLCARS** 

Clicking one of the GTJLCARS styles will change the style in a few seconds. This is what it will look like:

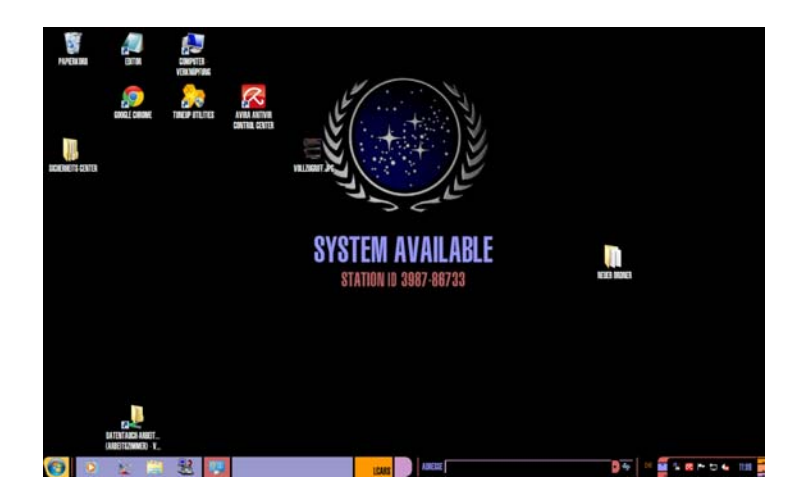

GTJLCARS.DE

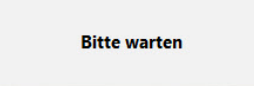

That's all there is to it.

#### **To ensure that your style is really adopted, it is best if you restart your computer!**

#### Choose the correct wallpaper

It may be your wallpaper doesn't fit to your screen resolution after changing the style. It doesn't matter, the style set contains several Wallpapers for several solutions.

**To set the right wallpaper**: It is important to know your right screen resolution. For example 1280x800 Pixels.

**Right-click** a blank space and choose **"Adjust"** from the popup menu.

The familiar window for changing the visual styles is opened. Click "**Wallpaper**". Hoover the example images and read the bubble text. Behind **"Dimensions"** the resolution is shown. Choose your resolution and click "**Save modifications**".

The Wallpaper is changing. Close the window.

Is there no wallpaper for your resolution here please write an email.

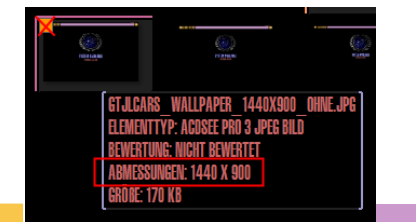

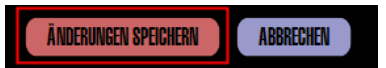

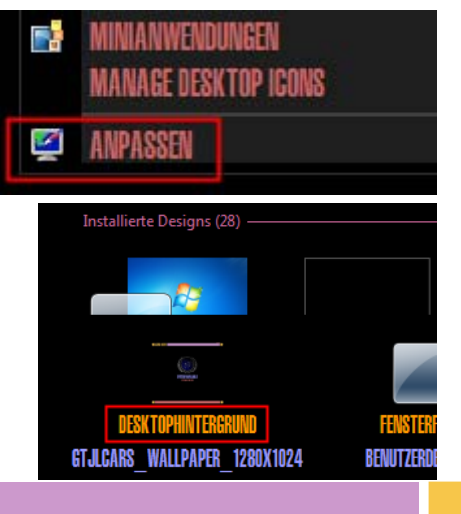

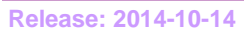

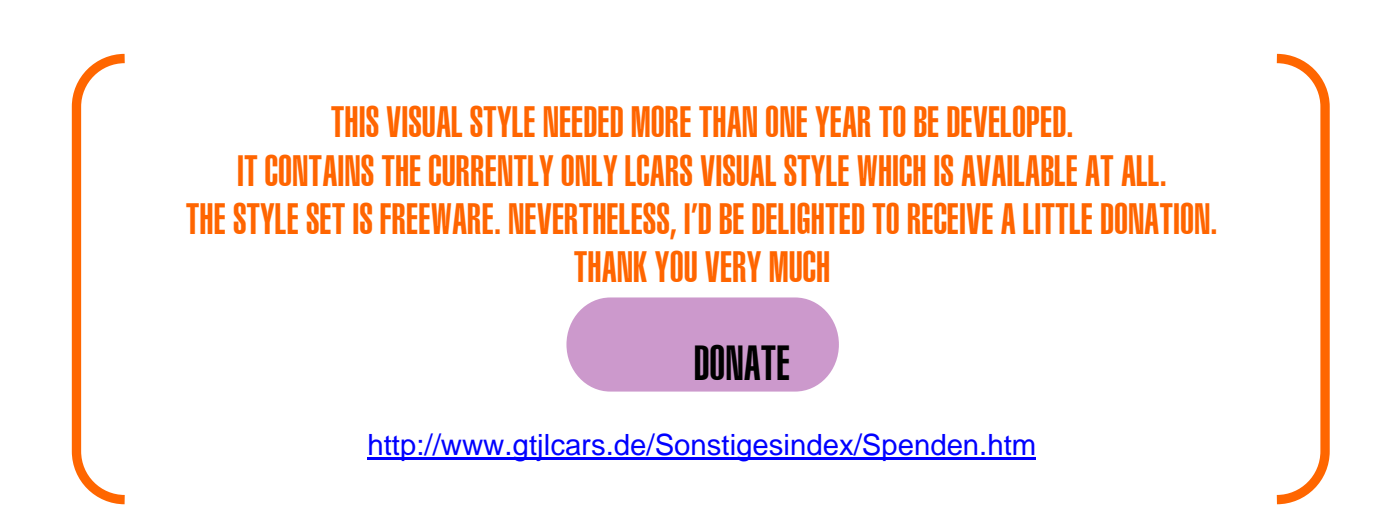

GTJLCARS.DE

**Important: Please note the information on the next page.** 

# GTJLCARS.DE

# Further information

# Notes about the contents of this visual style

This visual style only contains the basic design elements which are to be accommodated within the \*.msstyles file, for example the design of the start menu, the taskbar or the window and file explorer design. Further, the basic fonts, colours, several wallpapers and a screensaver can be included. Icons and sounds are included, too.

This means that there are some Windows areas where the style file is non-existent. These areas look like standard Windows.

To change these "white" areas to the LCARS style, other system files are required which are **not** included in this style set.

You can download the system files to fix the white areas from my homepage:

http://www.gtjlcars.de/LCARSindex/GTJLCARS\_Win7-Style\_Erweiterungen.htm. I call these special system files "Erweiterungen" (extensions).

How to install the extensions is described in a separate manual which you can also download from my homepage (on upper position).

# Notes on using the visual style

You may find some areas with black lettering on a black background. This is very annoying because you can't read anything.

Unfortunately, Windows uses mainly black lettering in its dialogue boxes, and this cannot be changed. Of course, the background colour in this area could be changed to a colour other than black but this would destroy the LCARS design. That's why I have adjusted most backgrounds of such areas to dark grey. Nevertheless, you may find areas with black lettering on a black background. Sorry about this but that's how it is.

Individual applications may have a black background instead of white. For example, the white paper sheet of Word could be black now. Or the background of Excel is black now. You can solve this problem yourself. See the (German) manual: http://www.gtjlcars.de/LCARSindex/GTJLCARS\_Win7%20Style\_Anleitung\_fuer\_Hintergrundfarbe.PDF

# Notes on the screen resolution

By default, Windows uses a 100% standard display size.

If you have a small display, you can adjust the display size to 125%.

The GTJLCARS style is only adapted for 100% display size. If you use a different display size, the proportions will be changed and the LCARS style will not be represented correctly.

Please use the 100% default display size.

#### Tips, help and other information on GTJLCARS.de:

Tips for using the style can be found here: http://www.gtjlcars.de/LCARSindex/GTJLCARS\_Win7-Style\_Entwicklung.htm#Tipps (German)

Frequently asked questions can you find here: http://www.gtjlcars.de/LCARSindex/GTJLCARS\_Win7-Style\_FAQ.htm (German)